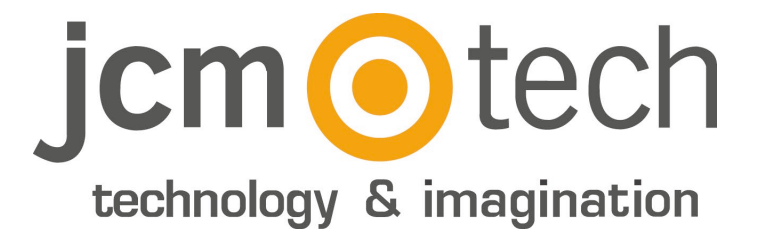

# **C2P**

## **Installateur Handbuch**

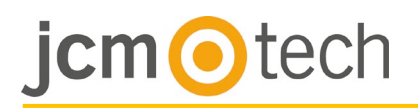

### **INHALTSVERZEICHNIS**

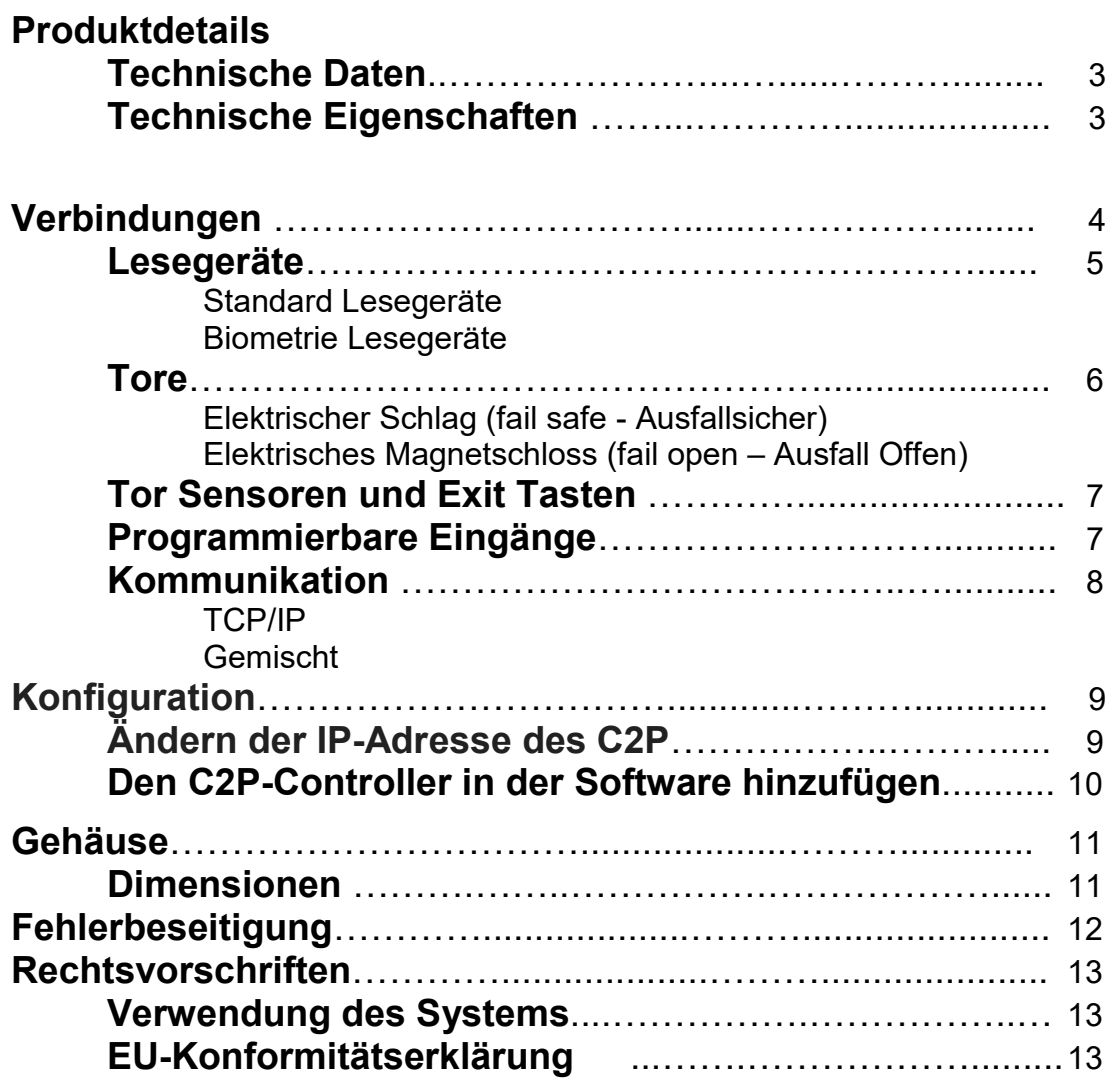

## jcmotech

### **Produktdetails**

## **Technische Daten**

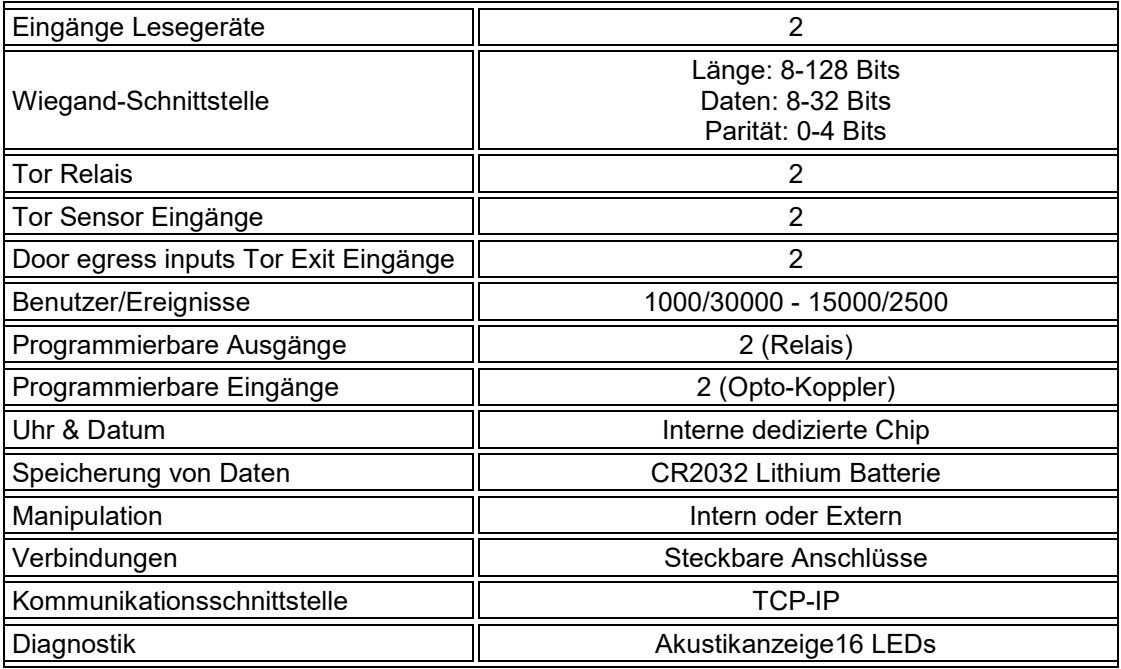

## **Technische Eigenschaften**

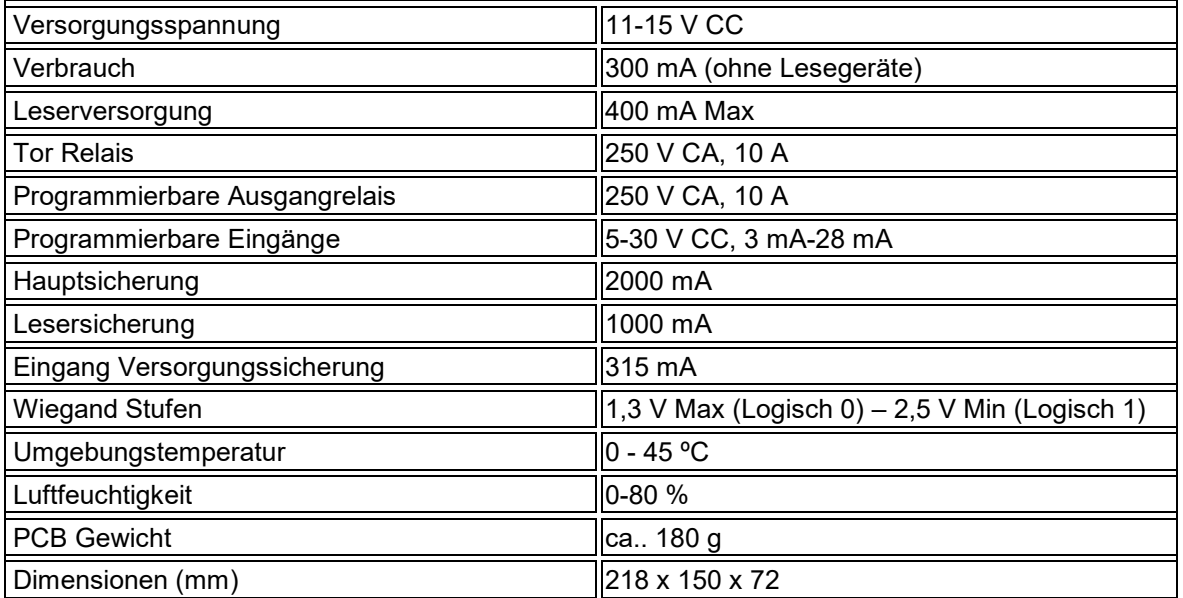

## **O**tech

## **Verbindungen**

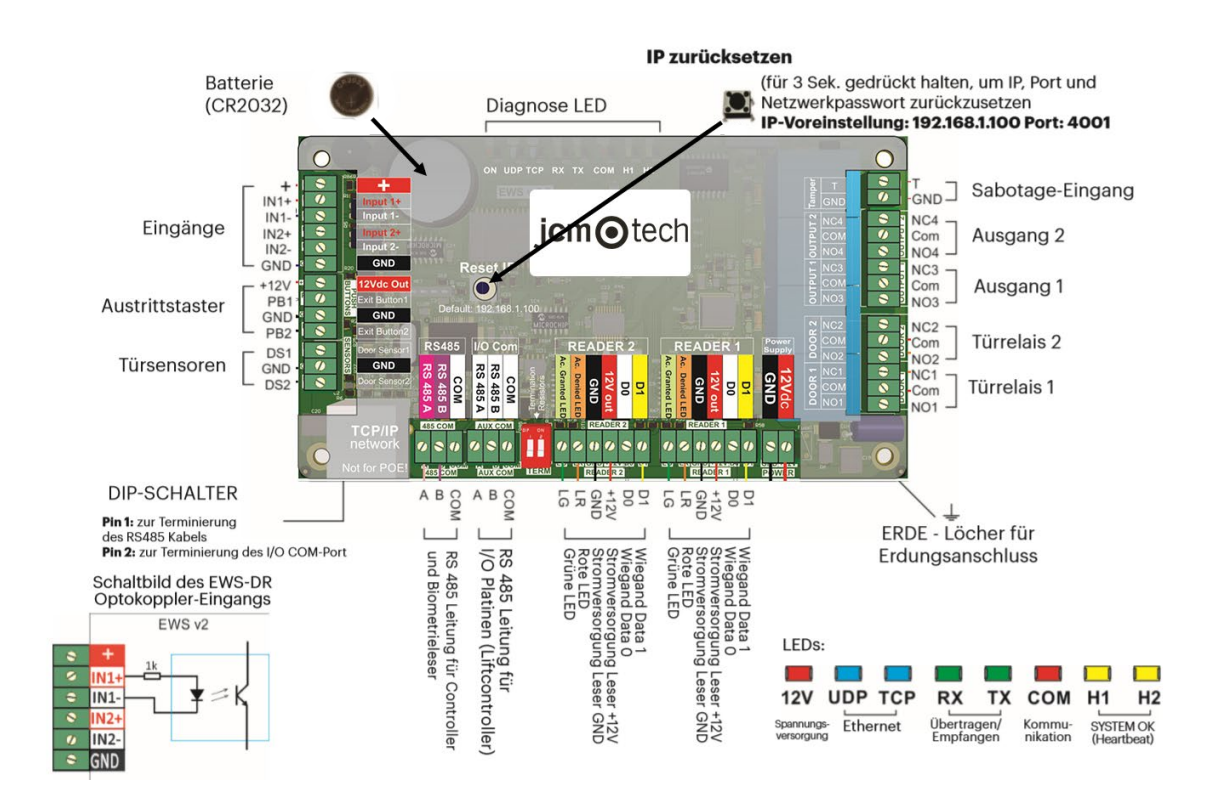

#### **Bitte beachten:**

Dieses Gerät ist mit der PoE (Power over Ethernet)-Technologie nicht kompatibel. Daher benötigt es eine externe 12-V-Gleichstromversorgung.

Dennoch können Sie Ethernetkabel mit PoE an dieses Gerät anschließen, solange keine Versorgungsströme durch die Pole 4, 5, 7 und 8 fließen.

## jcmotech

**Lesegeräte**

### **Standard Lesegeräte**

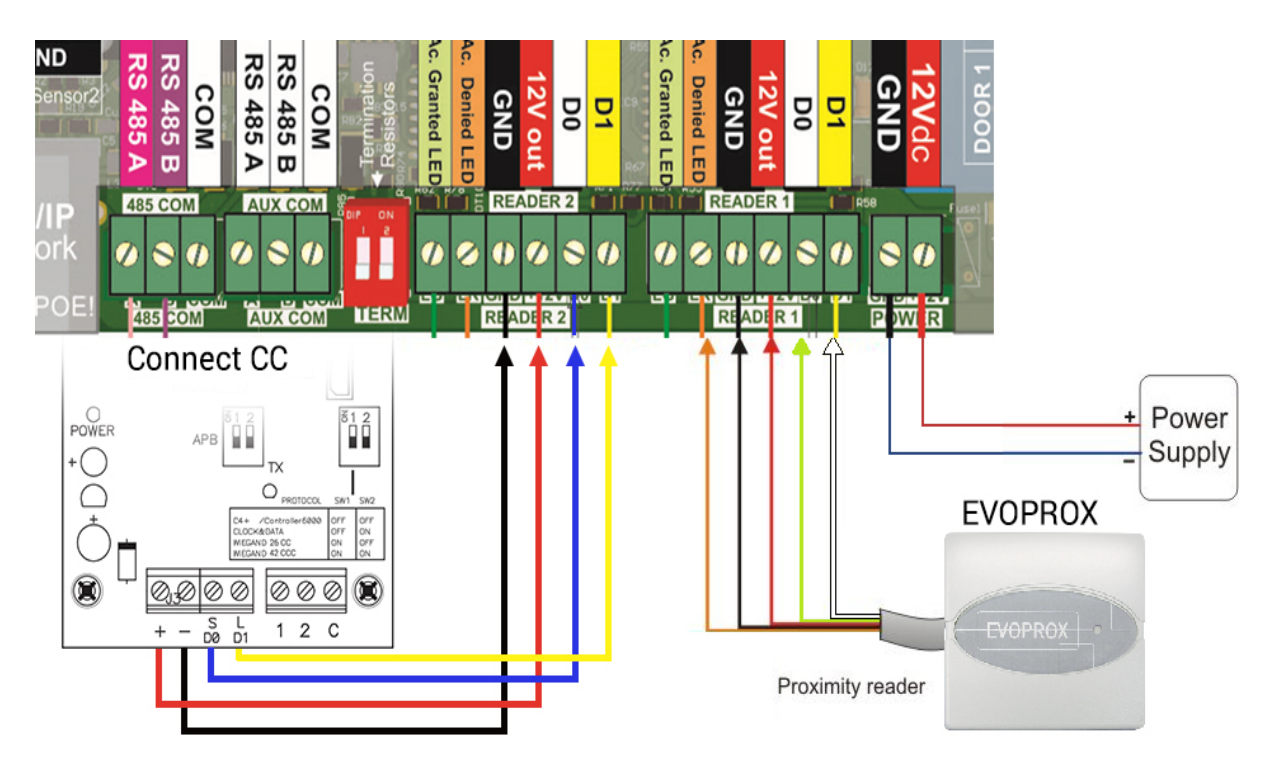

### **Biometrie Lesegeräte**

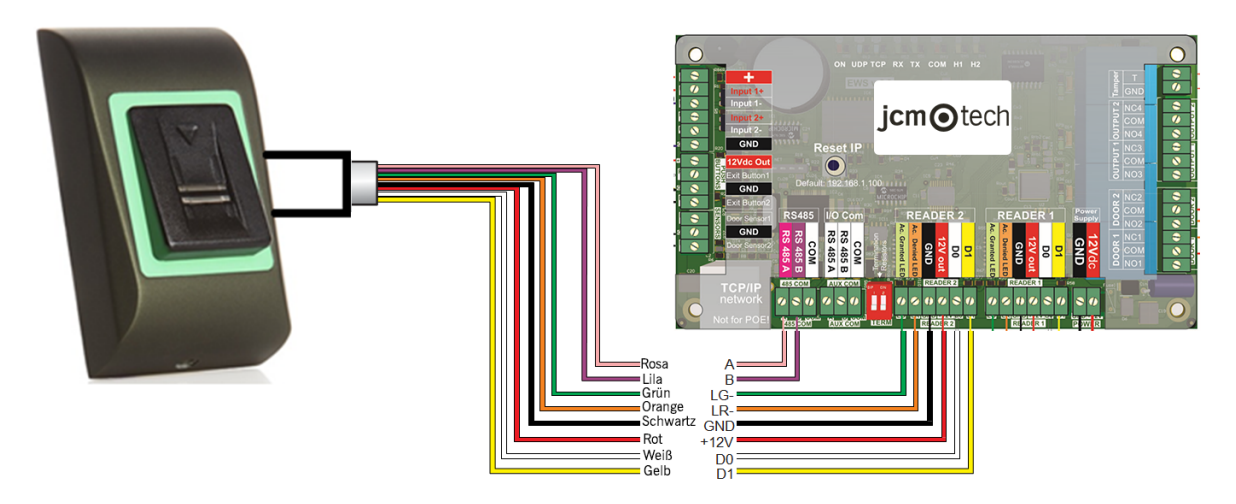

**HINWEIS**: Es kann sich um BIO100- oder BIO9500-Leser handeln.

Der Leser kann bis zu 400 mA verbrauchen.

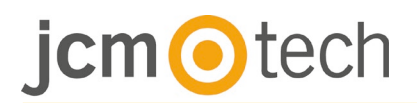

#### **Toren**

## **Elektrischer Schlag (fail safe - ausfallsicher)**

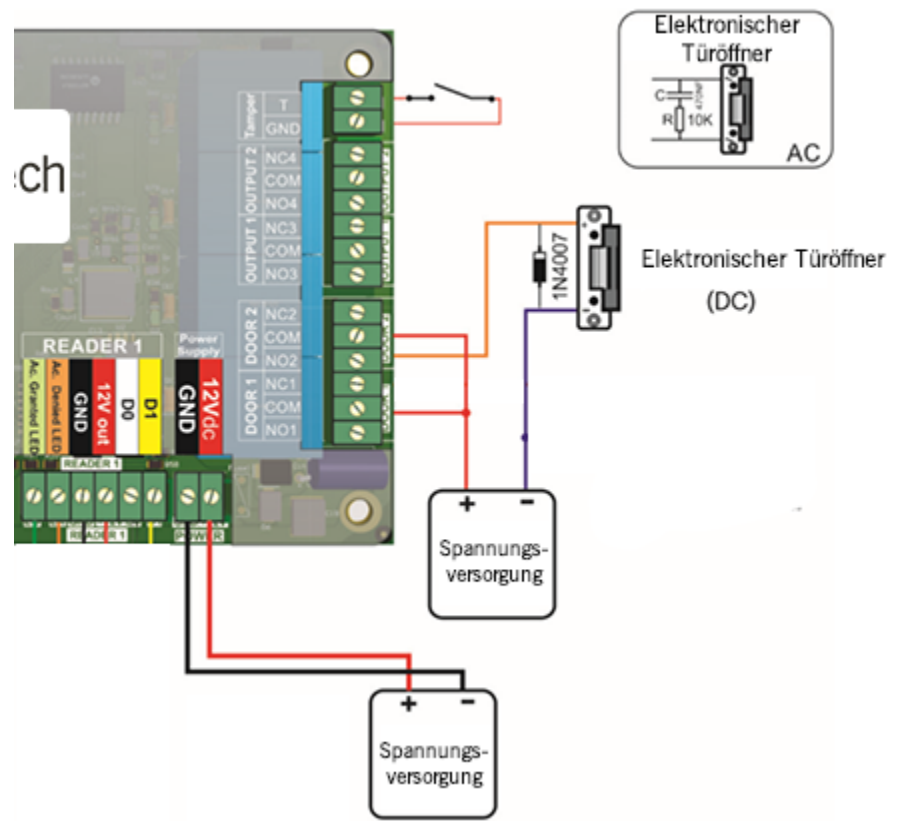

#### **Elektrisches Magnetschloss (fail open- Ausfall Offen)**

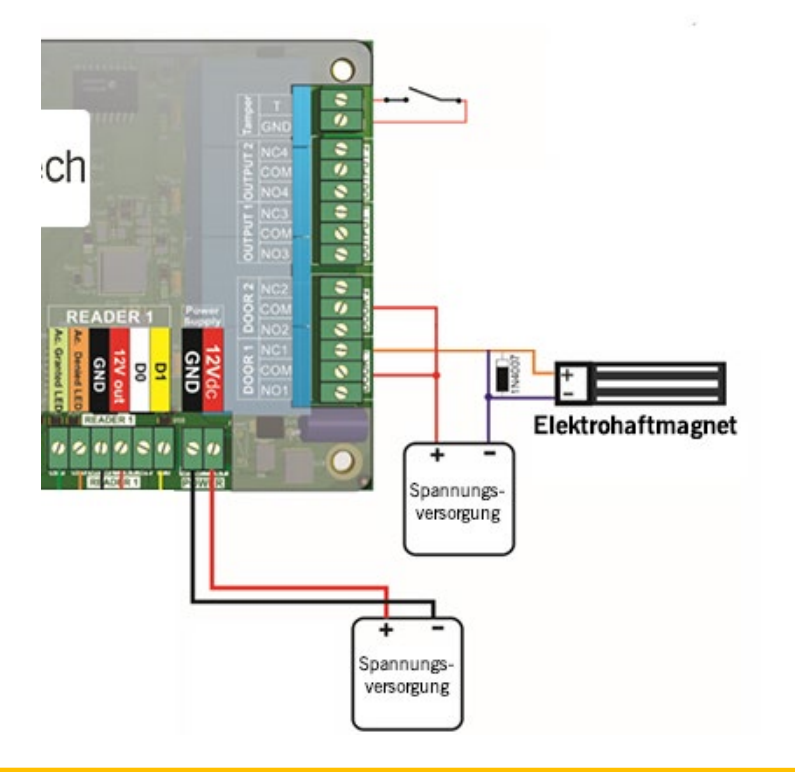

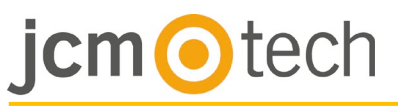

#### **Torsensoren und Exit Tasten**

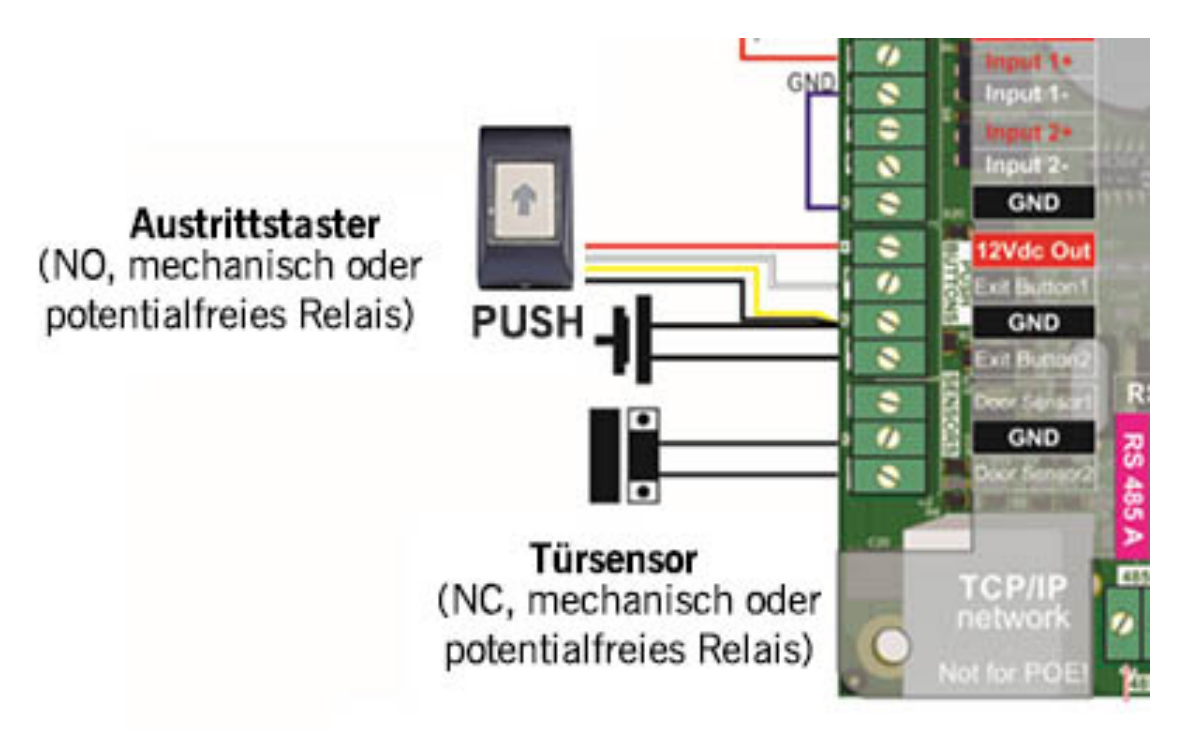

#### **Programmierbare Eingänge**

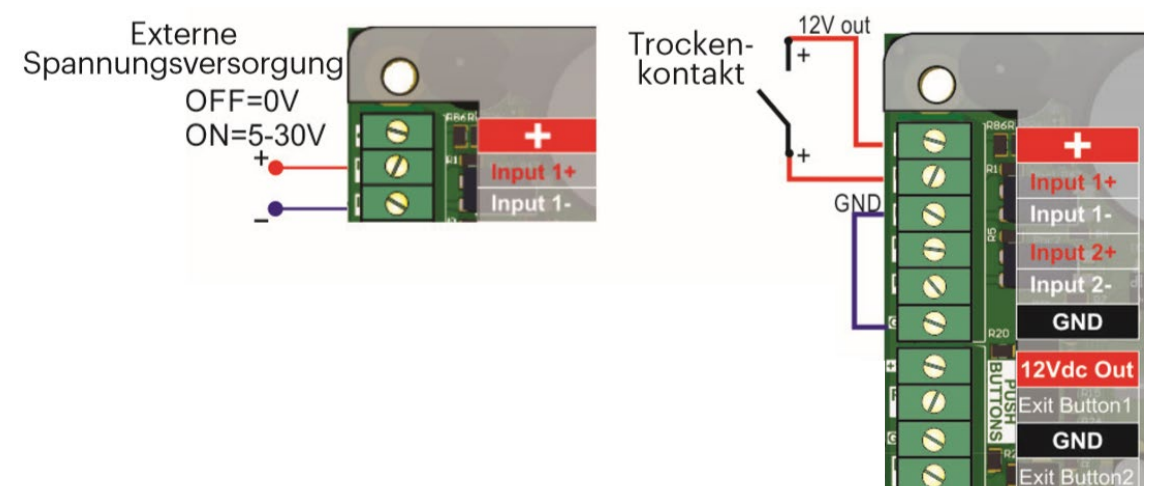

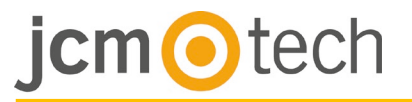

### **Kommunikationen TCP/IP**

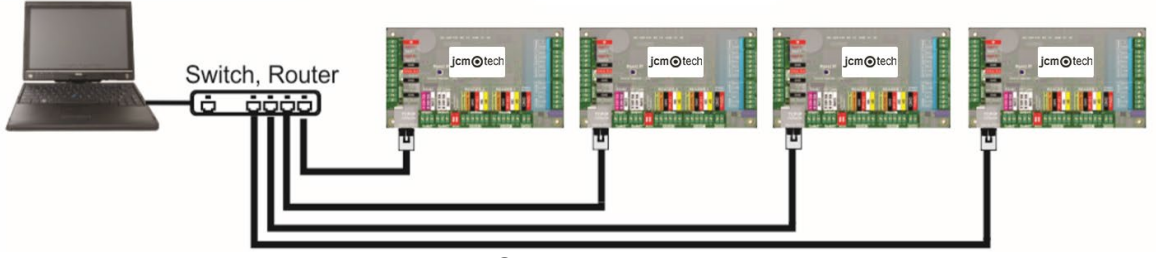

**TCP/IP** max. 90m.

### **Gemischt**

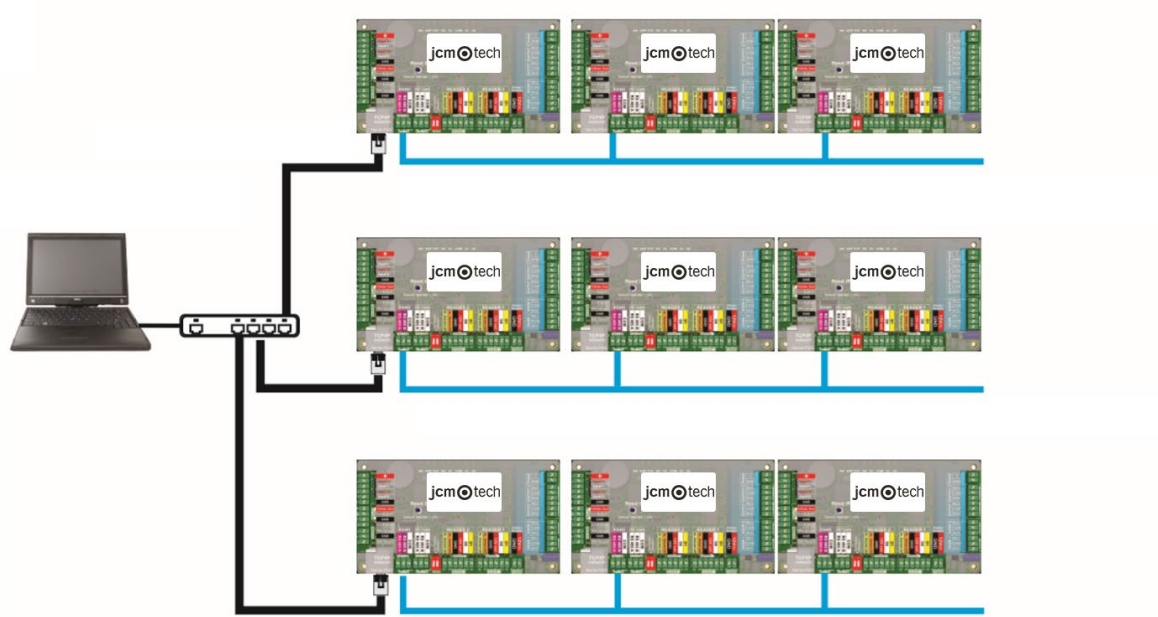

**TCP/IP** max. 90m. max. 1km/ 32 Geräte (C2P und Fingerabdruckleser)

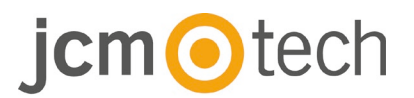

#### **Konfiguration Ändern der IP-Adresse des C2P**

Die voreingestellte IP des Controllers ist **192.168.1.100**. Um die IP-Adresse des C2P zu ändern:

1. Verbinden Sie den C2P mit Ihrem PC.

2. Geben Sie als IP-Adresse für Ihren PC **192.168.1.200** ein.

3. Öffnen Sie das Hardware-Fenster in der Software, Rechtsklick auf .Portale" und "Netzwerkportale suchen" wählen. Wenn sich das Fenster "Portale suchen" geöffnet hat, auf "Suchen" klicken. 4. Klicken Sie auf die Schaltfläche

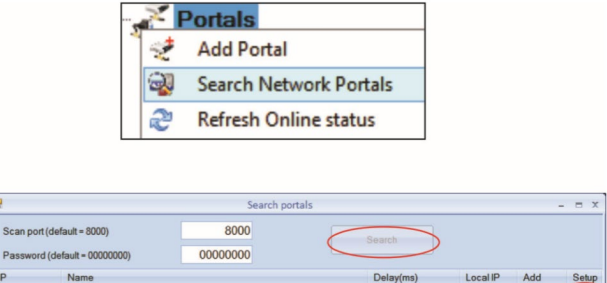

.Konfiguration". 5. Ändern Sie die IP-Adresse des Portals und klicken Sie auf "Einstellungen senden".

test

6. Geben Sie nun wieder die ursprüngliche IP-Adresse Ihres PCs ein.

**IP**: IP-Adresse des Portals.

**Konfigurations-Port**: für die Suche nach Portalen im Netzwerk.

**Passwort**: Für die Konfiguration und Suche nach Portalen.

**Maske**: IP-Maske.

**Gateway**: Netzwerk-Gateway.

**MAC**: MAC-Port.

**DHCP freigeben**: es wird empfohlen DHCP zu deaktivieren und einen festen IP-Wert zu verwenden.

DNS**:** Domain name server - es empfiehlt sich Nullen zu verwenden.

**Datenanschluss**: Für die Kommunikation zwischen der Software und mit dem Portal verbundenen Geräten (Controller, Leser) verwendeter Port.

**Dedizierter Client**: ist er aktiviert verbindet sich das Portal nur mit Software auf Computern mit der passenden dedizierten IP- oder MAC-Adresse. Dieser Parameter betrifft nur die Kommunikation zwischen Server-Software und Portal. Computer auf denen die Client Software verwendet wird, sind nicht betroffen, da die Client-Software nur mit der Server-Software und nicht mit den Portalen verbunden ist.

**Dedizierte IP**: gültig, wenn dedizierter Client aktiviert ist.

**Dedizierte MAC-Adresse**: gültig, wenn dedizierter Client aktiviert ist.

Web-Schnittstelle aktivieren: wenn aktiviert, kann die Konfiguration des Portals über einen Webbrowser erfolgen, unter Verwendung der IP und des Web-Ports als Adresse. (z.B. lautet die IP-Adresse des Ports 192.168.1.100 und der Web-Port 80, dann lautet die Webadresse für die Konfiguration http://192.168.1.60:80 )

**Version**: Firmware-Version des Portals. Ist eine neue Version erhältlich, wird sie mit der neuesten Version der Zutrittskontrollsoftware geliefert. Eine Anleitung zur Aktualisierung der Firmware finden Sie im Handbuch der Zutrittskontrollsoftware.

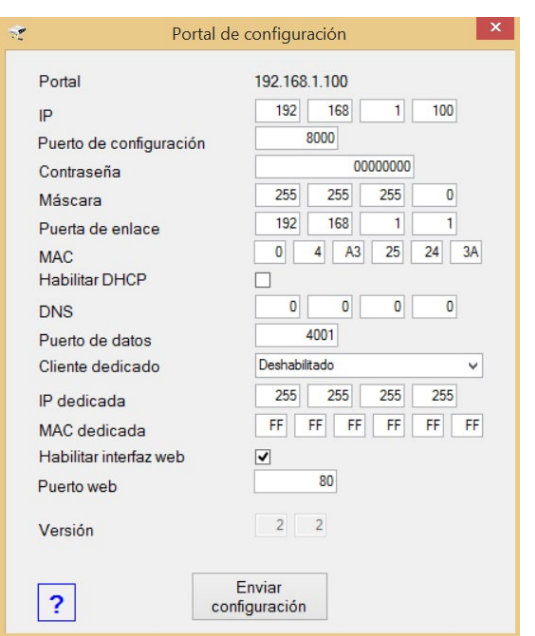

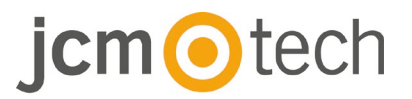

#### **Über den Webbrowser:**

Geben Sie als IP-Adresse Ihres PCs **192.168.1.200** ein.

Schließen Sie den C2P an und geben Sie im Browser 192.168.1.100 ein (Benutzername: admin, Passwort: **00000000**) nun können Sie die gewünschte IP-Adresse eingeben.

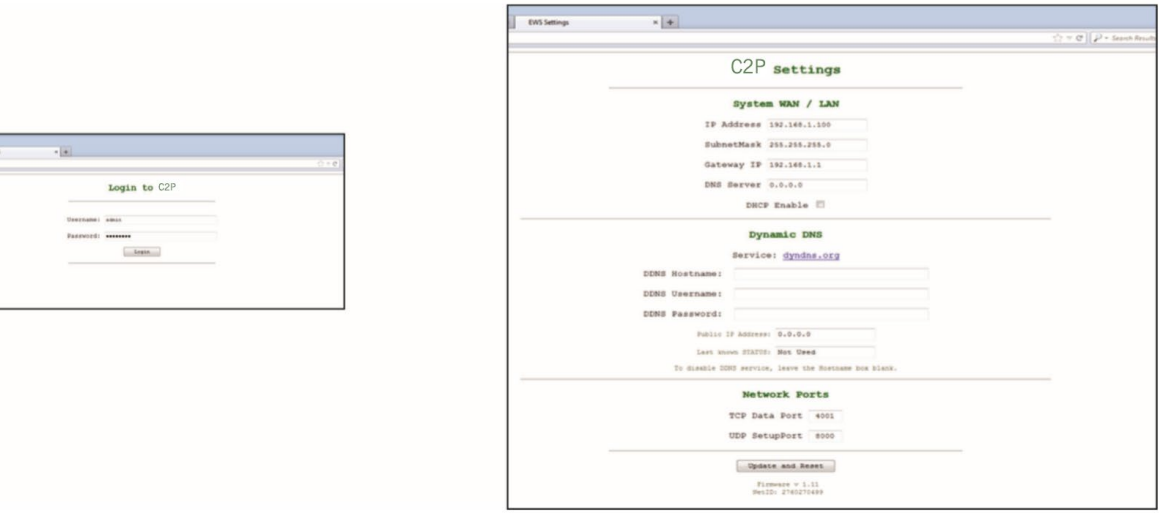

#### **Den C2P-Controller in der Software hinzufügen**

Damit der Controller mit der Software kommunizieren kann, muss die Seriennummer des Controllers in der Software hinzugefügt werden. Sie finden die Seriennummer auf dem Controller, oder können Sie mithilfe der Software suchen, wenn der Controller an den PC angeschlossen ist.

1. Rechtsklick auf "Portale" und "Netzwerkportale suchen" wählen.

2. Die Software zeigt alle IP-Adressen der Controller an, die mit dem Netzwerk verbunden sind.

3. Auf "Hinzufügen" klicken.

4. Rechtsklick auf das neu hinzugefügte Portal und "Geräte suchen" wählen, um die Controller zu suchen. Die Software zeigt alle Seriennummern der Controller an, die über diese IP-Adresse verbunden sind.

5. Klicken Sie auf "Neu hinzufügen", um den Controller hinzuzufügen. Geben Sie einen Namen für den Controller ein und klicken Sie auf "Speichern und beenden". Nun sollte der Controller online sein.

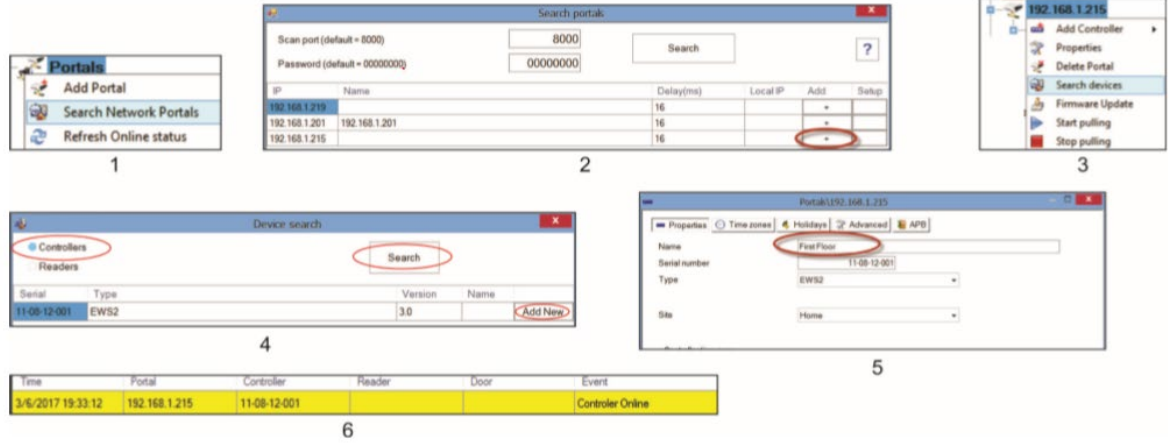

## $cm$  otech

#### **Fehlerbeseitigung**

#### **Karte wird vom Leser nicht gelesen.**

- Überprüfen Sie die Stromversorgung des Lesers. Ist die Spannung zu niedrig, verwenden Sie zusätzliche Leitungen für die Spannungsversorgung.

- Überprüfen Sie die Kabelverbindungen der Anschlüsse des C2P Lesers.
- Überprüfen Sie, ob die Karte mit dem Leser und den Karteneinstellungen kompatibel ist.
- Überprüfen Sie, ob die Verdrahtung korrekt durchgeführt wurde.

#### **Leser liest die Karte, aber der Controller reagiert nicht, in der Software wird kein Zutrittsereignis angezeigt.**

- Überprüfen Sie mithilfe der Software, ob die Wiegand-Einstellungen mit dem Wiegand-Ausgang übereinstimmen.

- Überprüfen Sie, ob die Kabellänge den Anforderungen des Lesers entspricht. Wenn der Leser über ein kurzes Kabel verbunden ist, wird die Fehlfunktion durch einen Spannungsabfall in der Spannungsversorgung verursacht. In diesem Fall verwenden Sie freie Leitungen für die zusätzliche Spannungsversorgung des Lesers. Wenn Sie nur über eine freie Leitung verfügen, verwenden Sie diese, um die 0V-Leitung zu verbessern.

#### **Die Kommunikation über die RS-485-Datenleitung wird unterbrochen oder nicht vorhanden (der Controller wechselt zwischen Online /Offline-Status in der Software).**

- Überprüfen Sie, ob die Leitungen A und B korrekt mit allen Anschlüssen/Geräten verbunden sind.

- Überprüfen Sie, ob die Verbindung der RS-485-Datenleitung an einer Stelle unterbrochen ist.

-Überprüfen Sie die Terminierung der RS-485-Datenleitung für alle Geräte.

#### **Nach einem Stromausfall sind Uhrzeit und Benutzer im Controller nicht mehr gespeichert.**

- Wechseln Sie die Batterie des Controllers (Cr 2032).

- Verwenden Sie grundsätzliche ein Netzgerät mit Batterieladegerät und einer Batterie mit mindestens 4.0 Ah.

#### **Die Software kann keine Verbindung zum Controller über TCP herstellen.**

- Stellen Sie sicher, dass kein anderes Gerät mit derselben IP-Adresse im Netzwerk vorhanden ist.

-Stellen Sie sicher, dass keine andere Software mit den Controllern kommuniziert.

- Überprüfen Sie über die Internet-Schnittstelle des C2P, ob die Einstellungen korrekt sind.

#### **Bei der Suche nach Portalen in der Software werden nicht alle oder keine Portale angezeigt.**

- Deaktivieren Sie unter Einstellungen/Systemparameter in der Software die Funktion "nur voreingestellte PC-Netzwerkschnittstelle verwenden".

#### **Der Controller führt bestimmte, in der Software konfigurierte, Funktionen nicht aus.**

- Überprüfen Sie die Firmware des Controllers. Rechtsklick auf das Controller-Symbol und "Version überprüfen" wählen. Um die Firmware zu aktualisieren, Rechtsklick auf das Controller-Symbol und "Firmware aktualisieren" wählen.

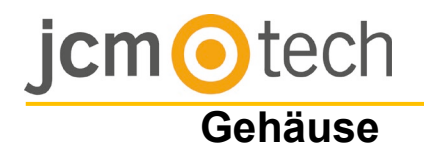

## **Dimensionen**

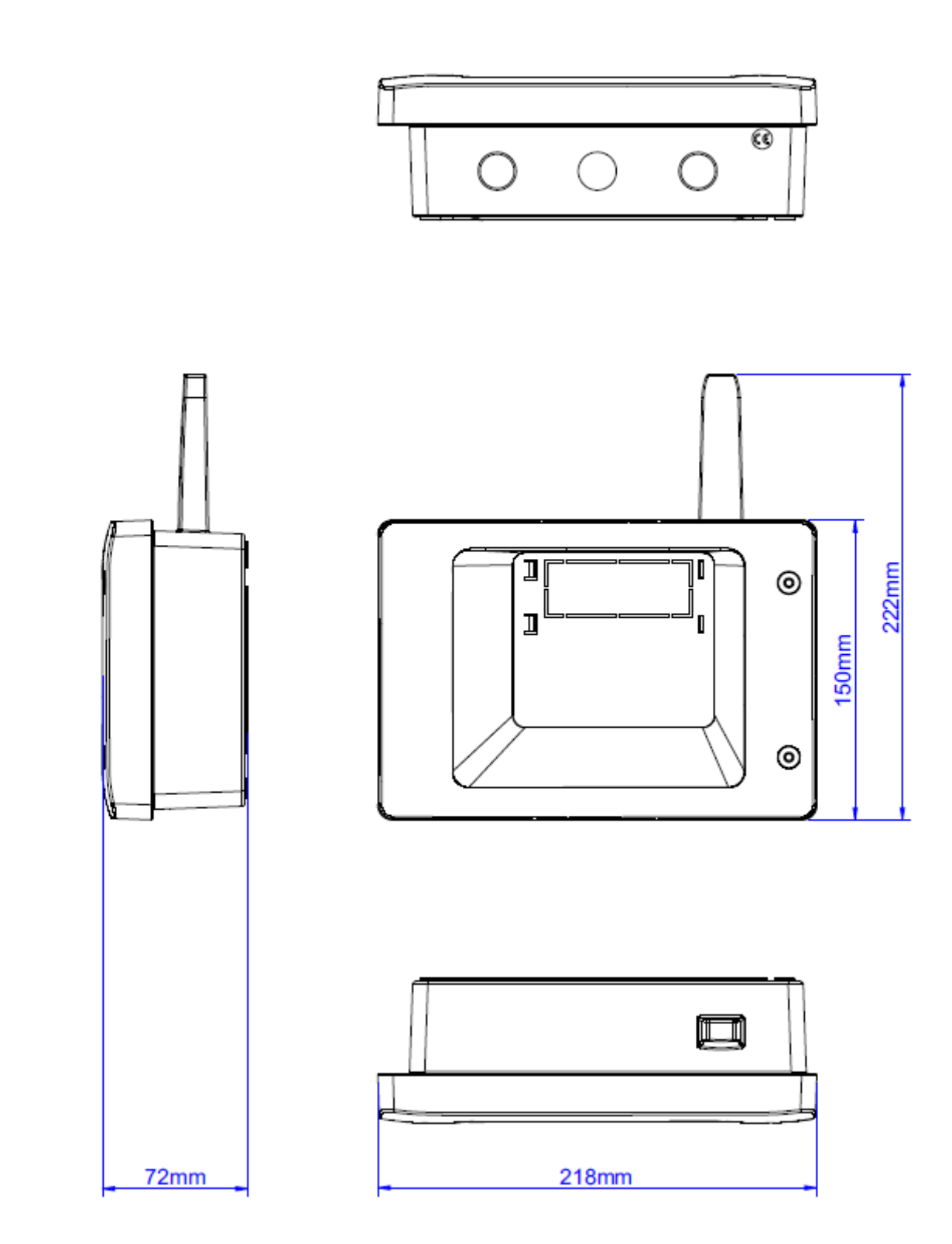

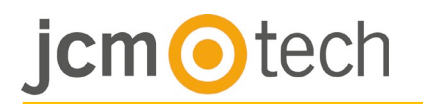

#### **Rechtsvorschriften**

#### **Verwendung des Systems**

Dieses Gerät ist für automatisierte Garagentoranwendungen konzipiert. Es ist nicht bestimmt oder garantiert für die direkte Aktivierung von anderen Geräten als den angegebenen.

Der Hersteller behält sich das Recht vor, die Gerätespezifikationen ohne vorherige Ankündigung zu ändern.

### **EU-Konformitätserklärungen**

JCM TECHNOLOGIES, S.A. erklärt hiermit, dass das Produkt C2P die einschlägigen grundlegenden Anforderungen der Richtlinien 2014/30/EU über die elektronischen Verträglichkeit und die RoHS-Richtlinien 2011/65/EU erfüllt, solange seine Verwendung vorgesehen ist.

Siehe Gewebe [www.jcm-tech.com/de/klarungen](http://www.jcm-tech.com/de/klarungen)

JCM TECHNOLOGIES, SA Pol. Ind Sot de Pradals, C/Costa d'en Paratge, 6 08500 VIC (BARCELONA) SPANIEN